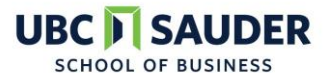

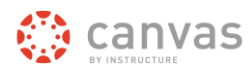

**Canvas Step by Step: How to Link iPeer with Canvas**

**Log into iPeer at** <https://ipeer.elearning.ubc.ca/login> **and navigate into your homepage. From there, follow the instructions below to sync student groups from Canvas to iPeer.**

**1. Select 'Courses' on the toolbar located at the top of the page and select 'Add Course Based on Canvas'**

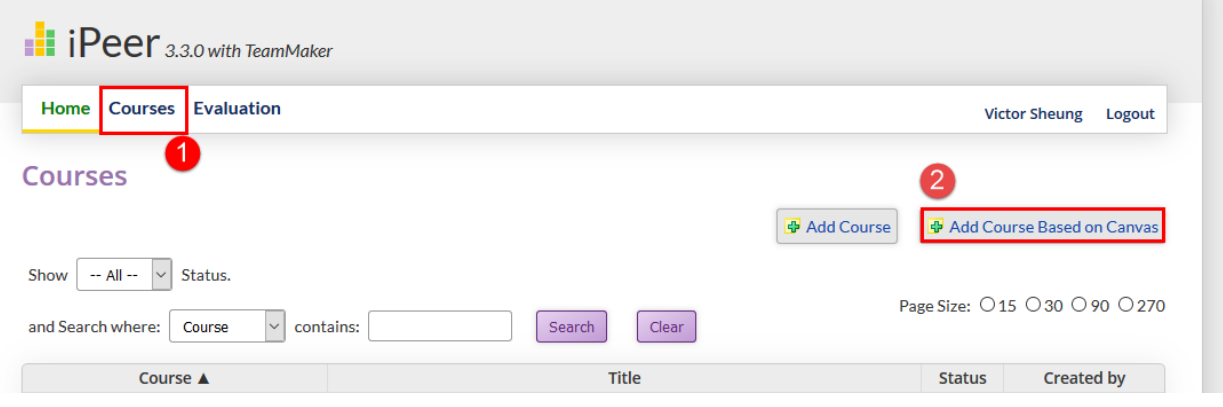

**2. Proceed to select the Canvas course you wish to sync from the drop down menu and click 'Next'. (If this is your first time syncing a Canvas course, there is a preceding step which prompts a CWL login).**

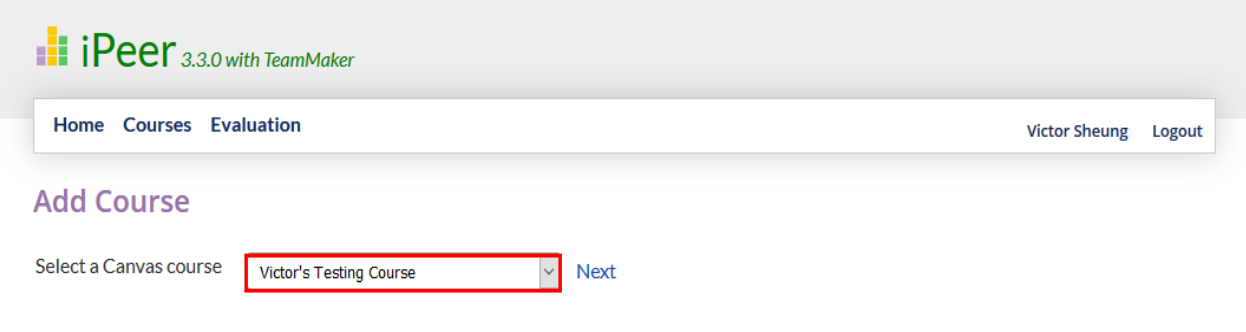

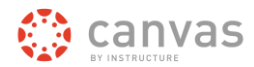

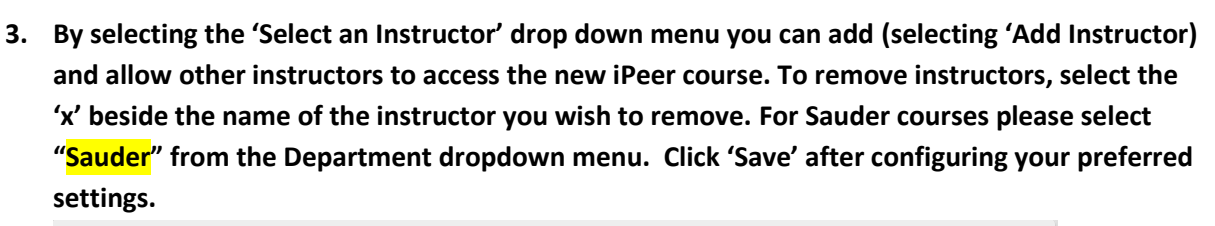

**UBC I SAUDER** 

**SCHOOL OF BUSINESS** 

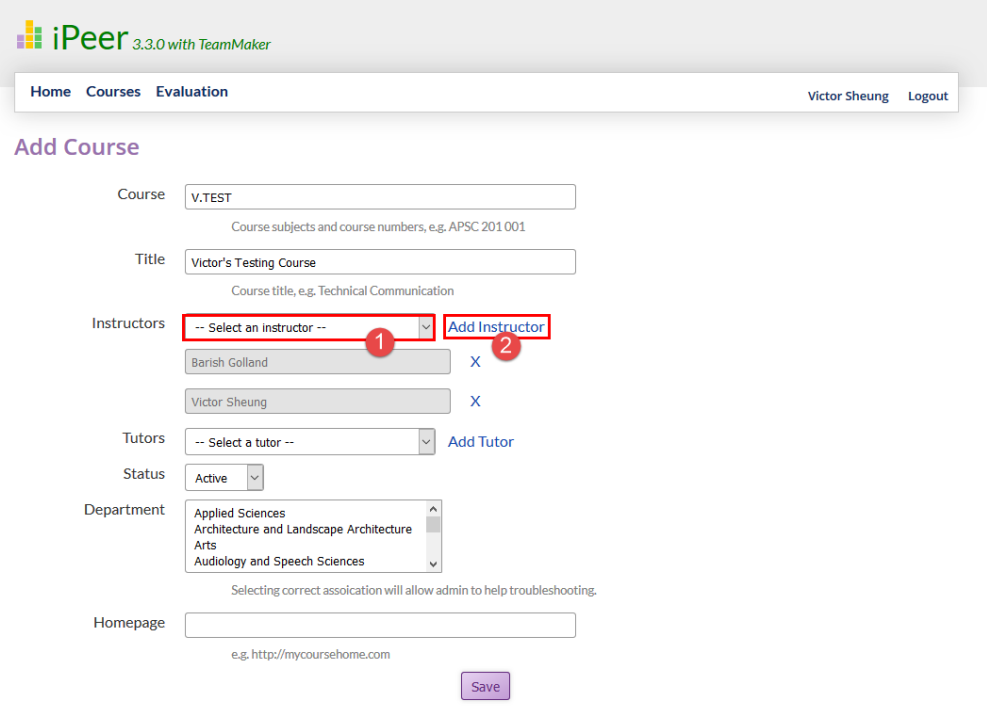

**4. To sync student groups into your newly created iPeer course, select 'Courses' on the toolbar located at the top of the page and select the name of your iPeer Course.**

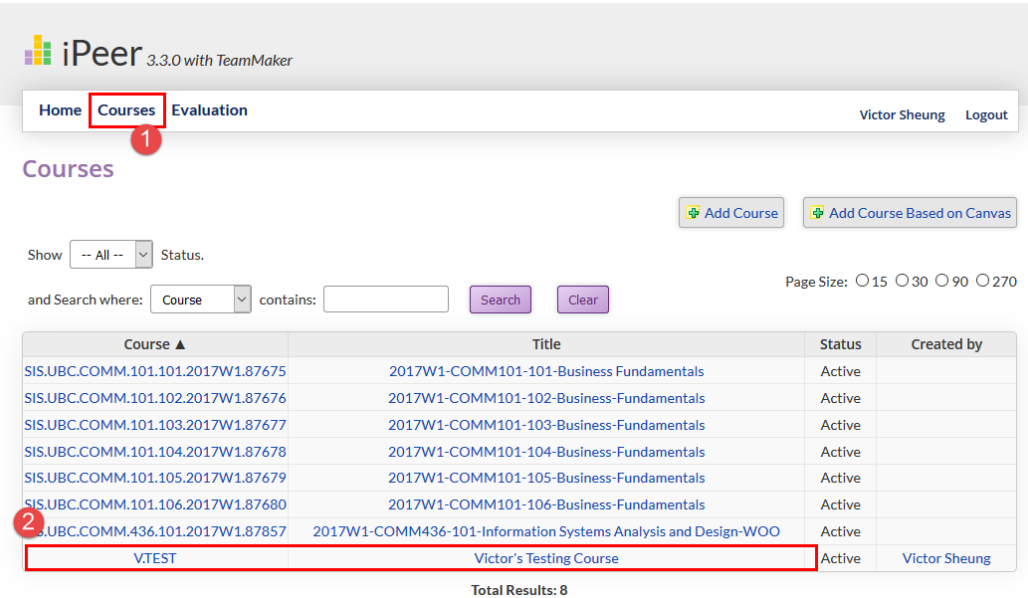

**UBC I SAUDER SCHOOL OF BUSINESS** 

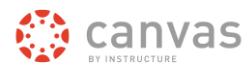

**5. Sync the student roster from your Canvas course to iPeer by selecting 'Import Users from Canvas'.**

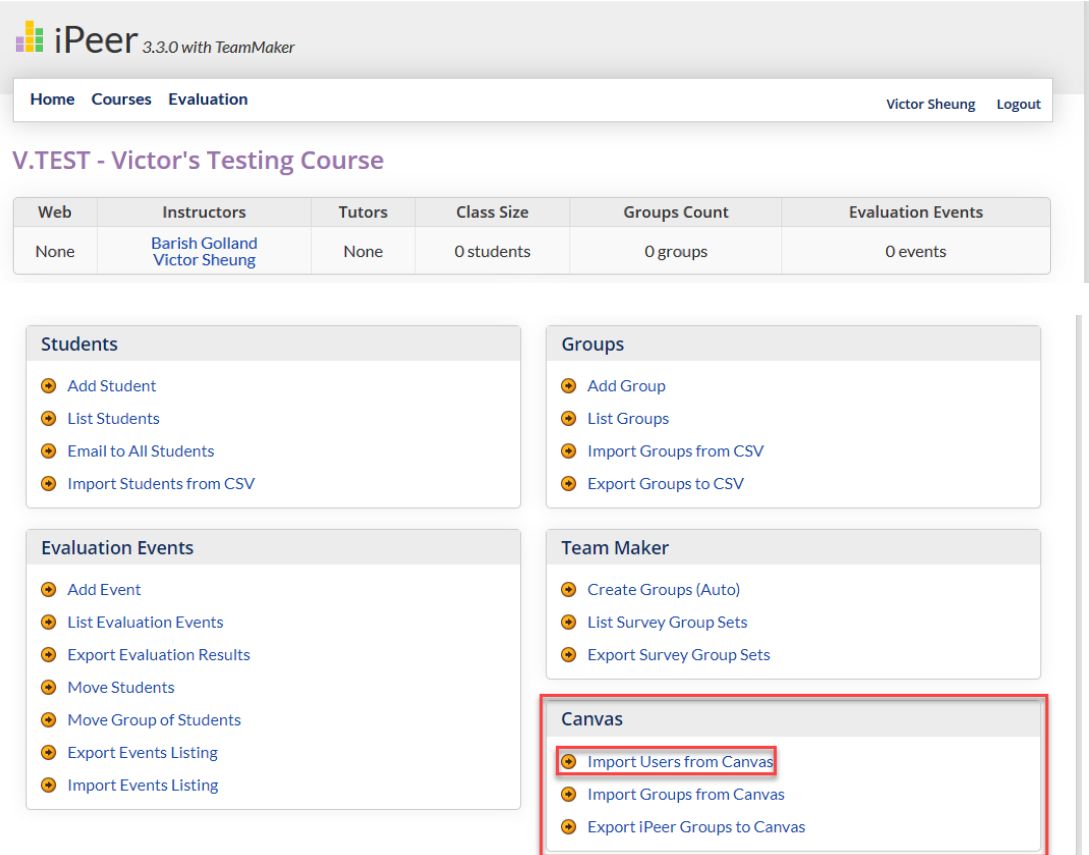

**6. (A)If you have created your groups in Canvas, Return to the home page of your iPeer course, and under the category 'Canvas', select the option 'Import Groups from Canvas'.**

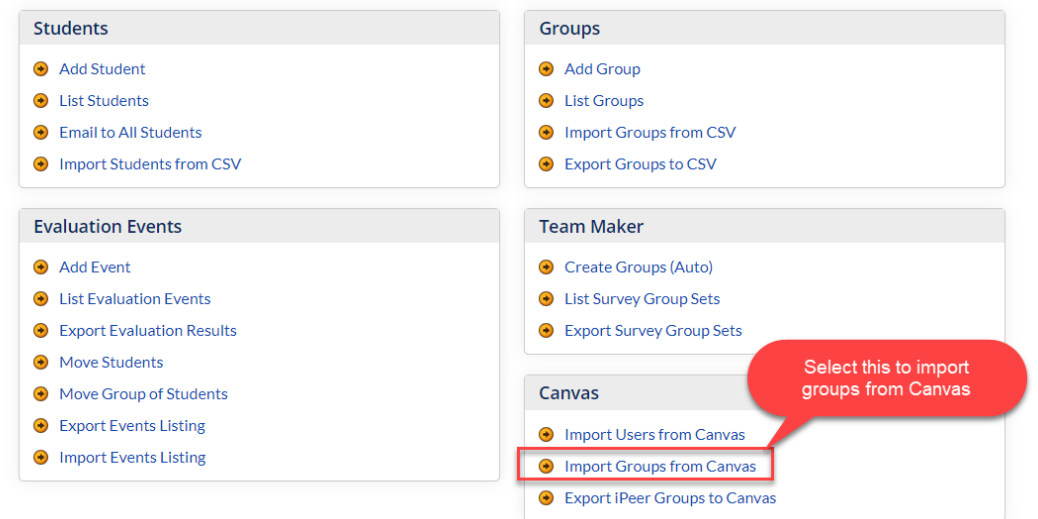

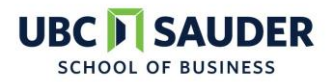

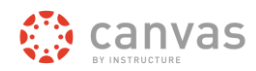

## **Select the Canvas group set you wish to import and click 'Next'.**

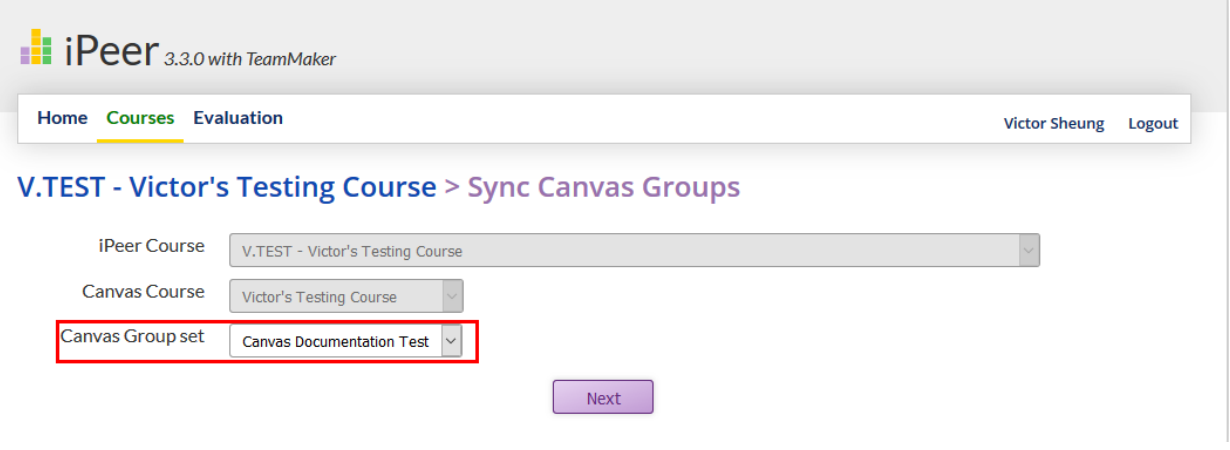

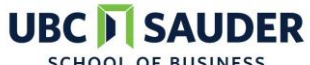

**SCHOOL OF BUSINESS** 

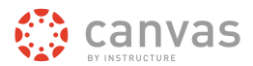

**(B) If you have not created your groups in Canvas and would like to upload a CSV of your groups, Return to the home page of your iPeer course, and under the category 'Groups', select the option 'Import Groups from CSV'. Upload a CSV with the student number and team name, no column headers. Note what student indentifier you are using, Import.**

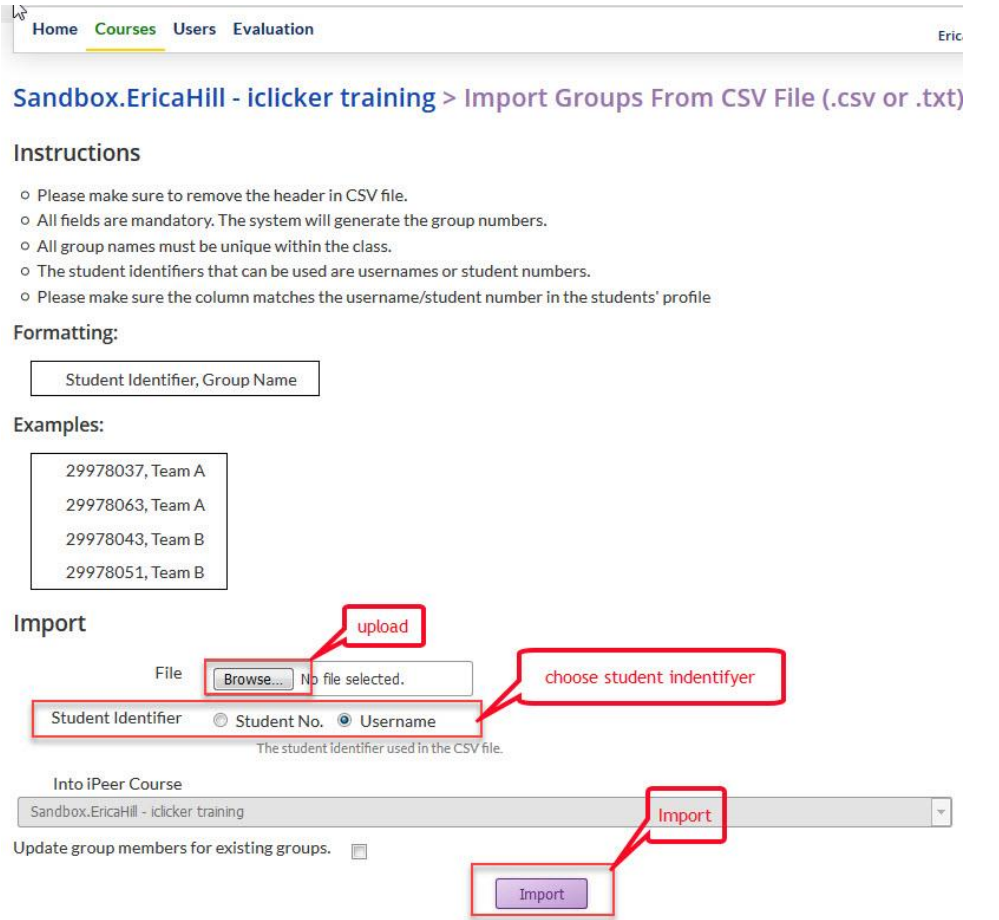

**To put these groups in Canvas, Return to the home page of your iPeer course, and under the category 'Canvas', select the option 'Export iPeer Groups to Canvas'.**

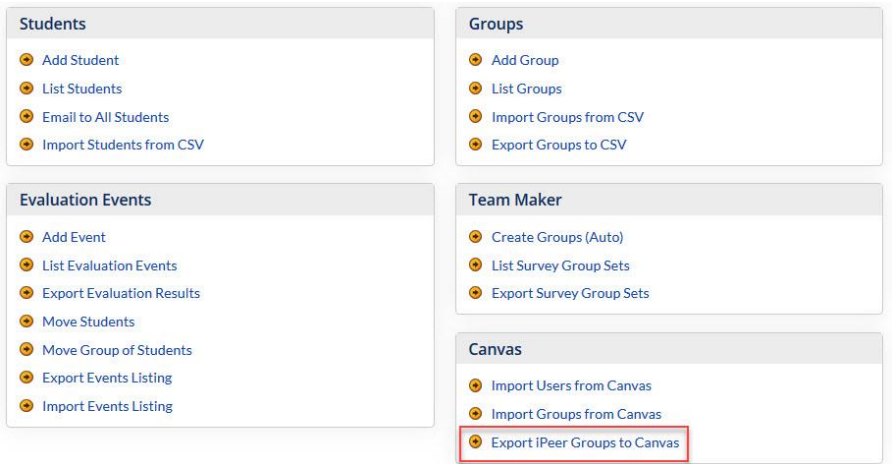